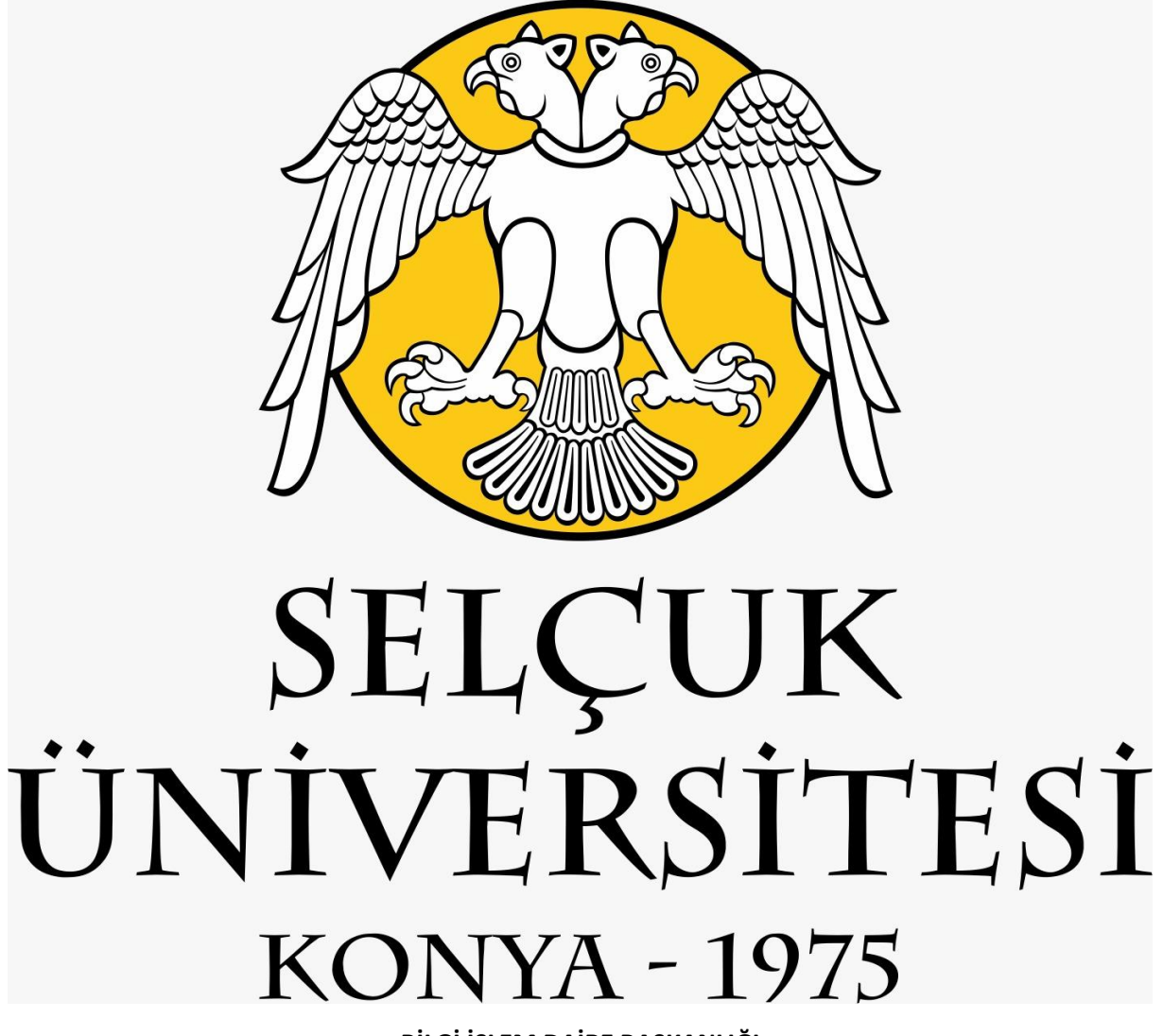

**BİLGİ İŞLEM DAİRE BAŞKANLIĞI**

**İOS İŞLETİM SİSTEMİ KULLANAN CİHAZLARIN MAİL UYGULAMASINA SELÇUK ÜNİVERSİTESİ YENİ E-POSTA SİSTEMİNİ KURMA İŞLEMİ**

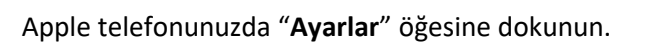

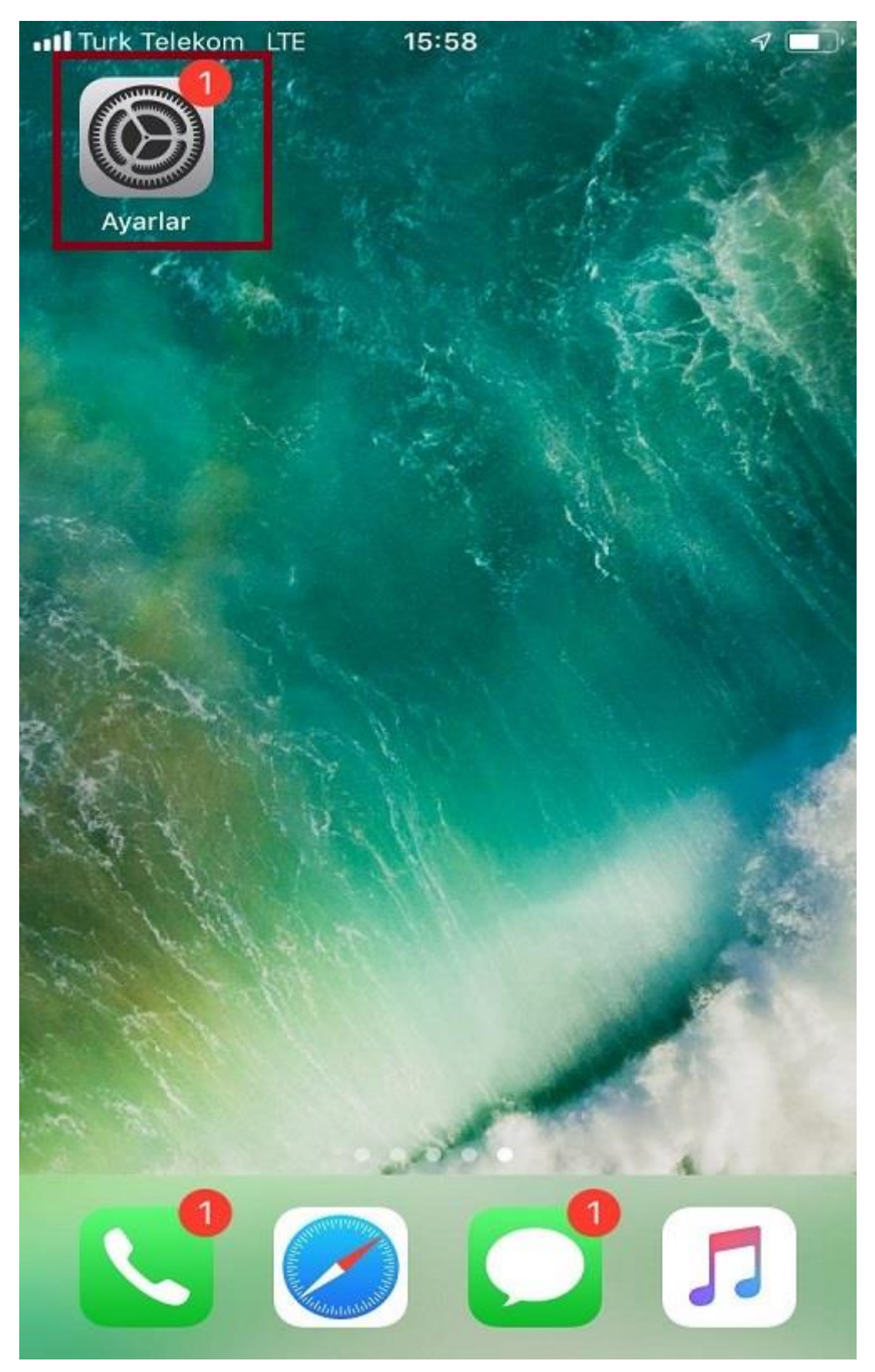

"**Parolalar ve Hesaplar**" öğesine dokunun.

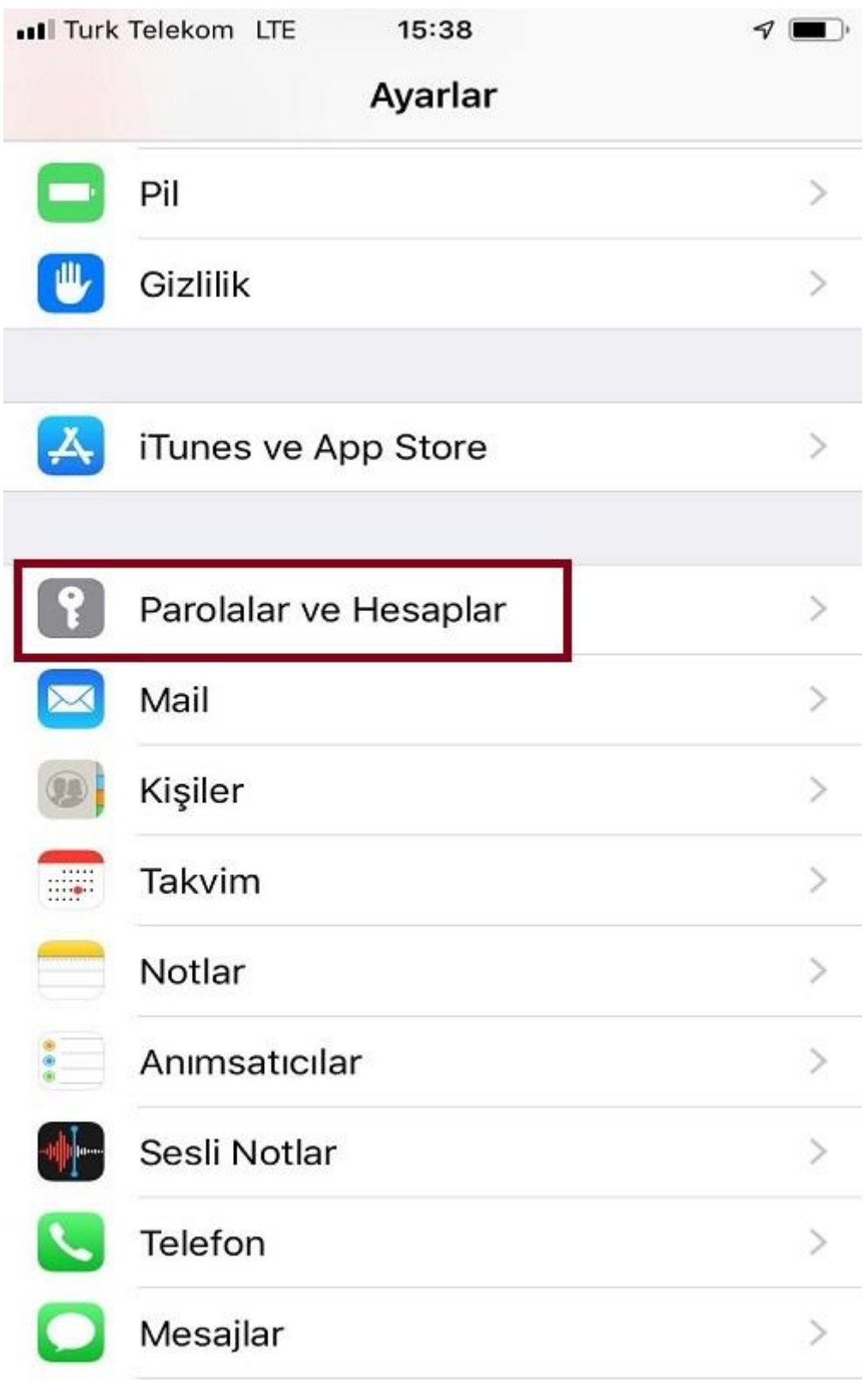

"**Hesap Ekle**" öğesine dokunun.

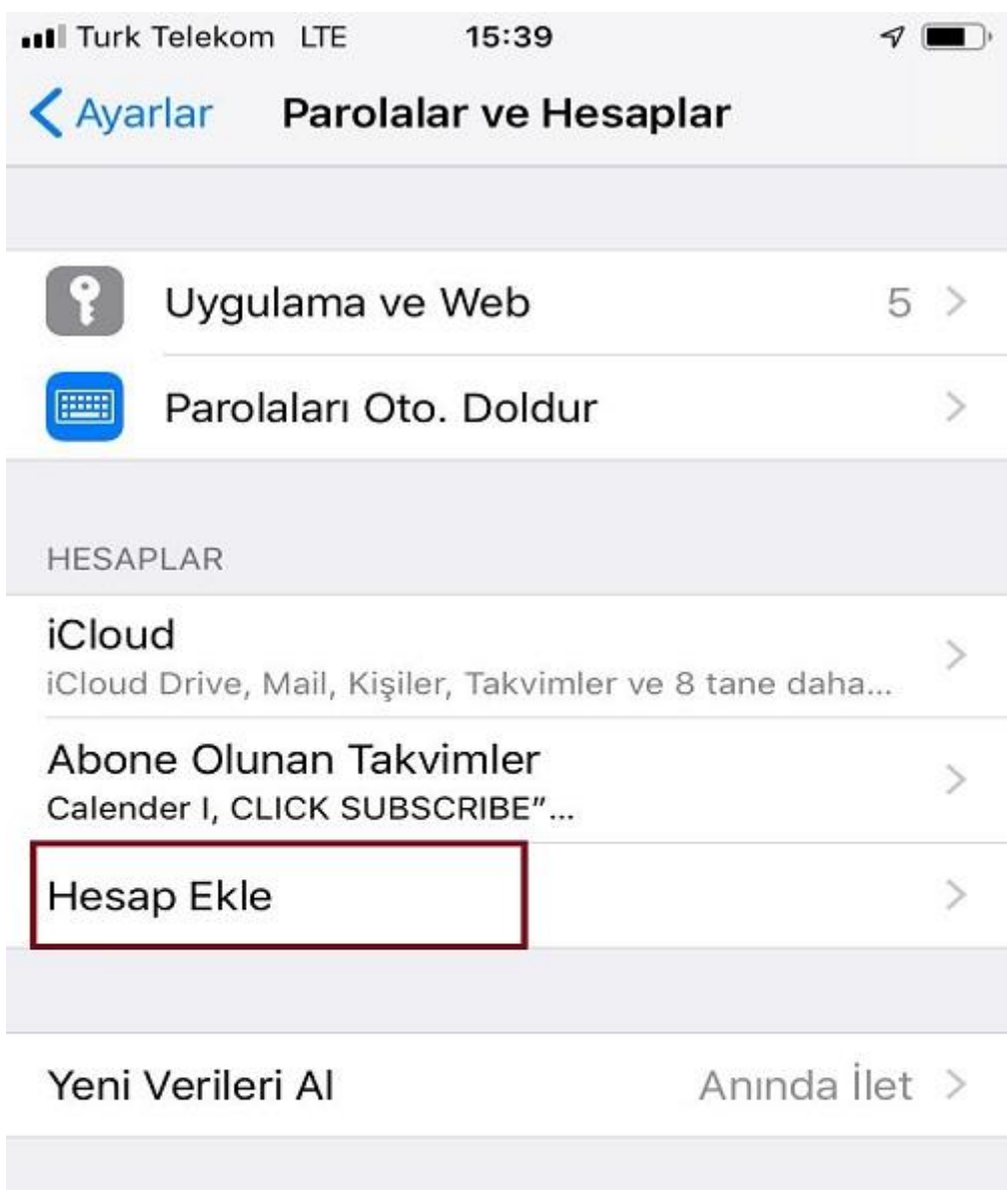

"**Mail Hesabı Ekle**" öğesine dokunun.

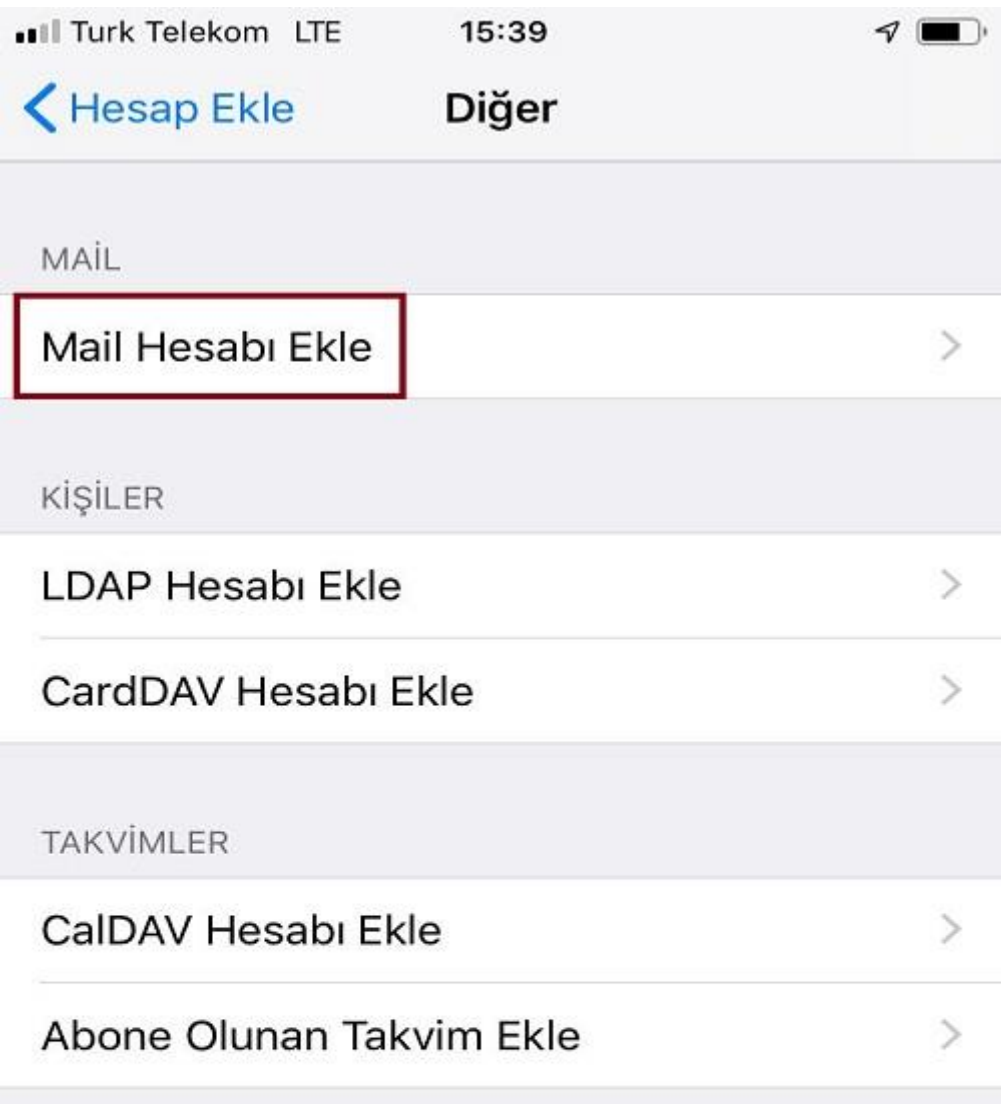

"**Diğer**" öğesine dokunun.

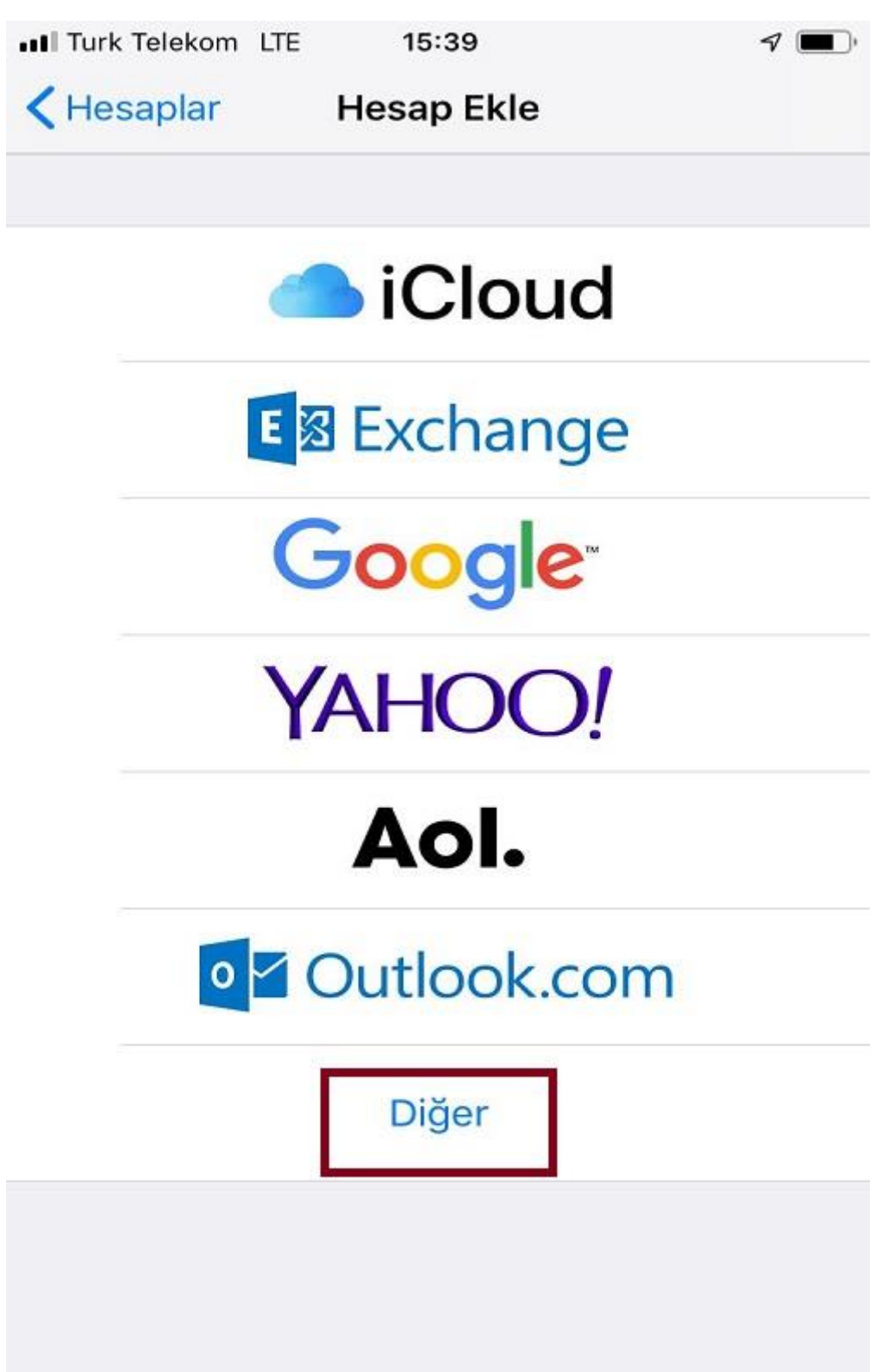

"**Ad**" kısmına, Ad ve Soyadınızı, "**E-posta**" kısmına selcuk.edu.tr uzantılı mail adresinizi, "**Parola**" kısmına selcuk.edut.tr uzantılı mail adresinizin şifresini yazın, ardından "**Sonraki**" öğesine dokunun.

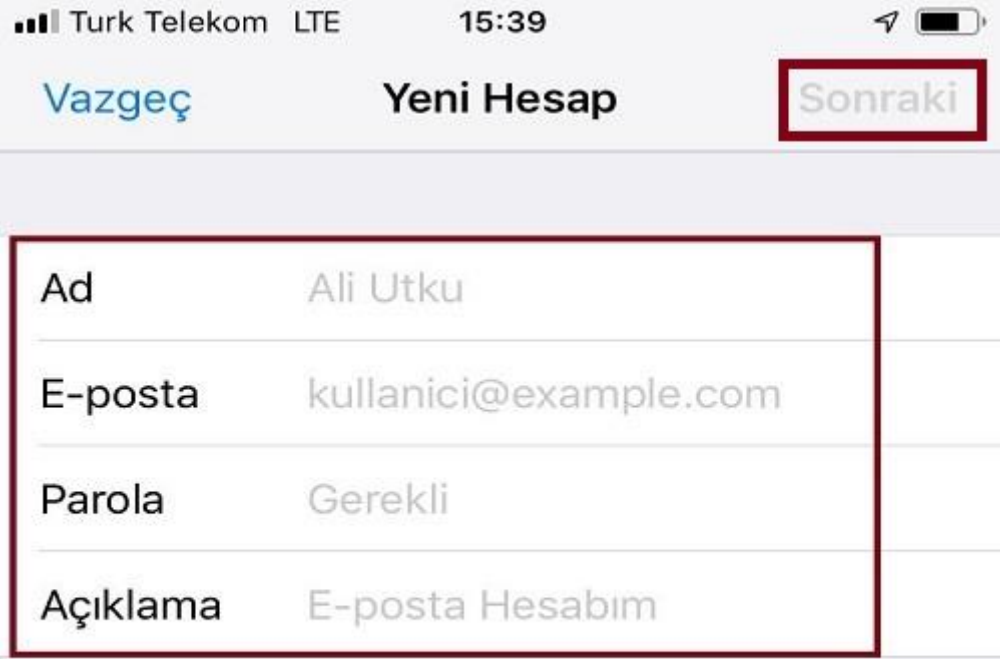

Yeni Hesap sayfasında, "**IMAP**" protokolünü seçin.

GELEN POSTA SUNUCUSU bölümünde;

"**Sunucu Adı**" kısmına, **eposta.selcuk.edu.tr** yazın.

**"Kullanıcı Adı"** kısmına, selcuk.edu.tr uzantılı mail adresinizi yazın.

**"Parola"** kısmına, selcuk.edu.tr uzantılı mail adresinizin şifresini yazın.

GİDEN POSTA SUNUCUSU bölümünde;

"**Sunucu Adı**" kısmına, **eposta.selcuk.edu.tr** yazın.

**"Kullanıcı Adı"** kısmına, selcuk.edu.tr uzantılı mail adresinizi yazın.

**"Parola"** kısmına, selcuk.edu.tr uzantılı mail adresinizin şifresini yazın, ardından "**Sonraki**" öğesine dokunun.

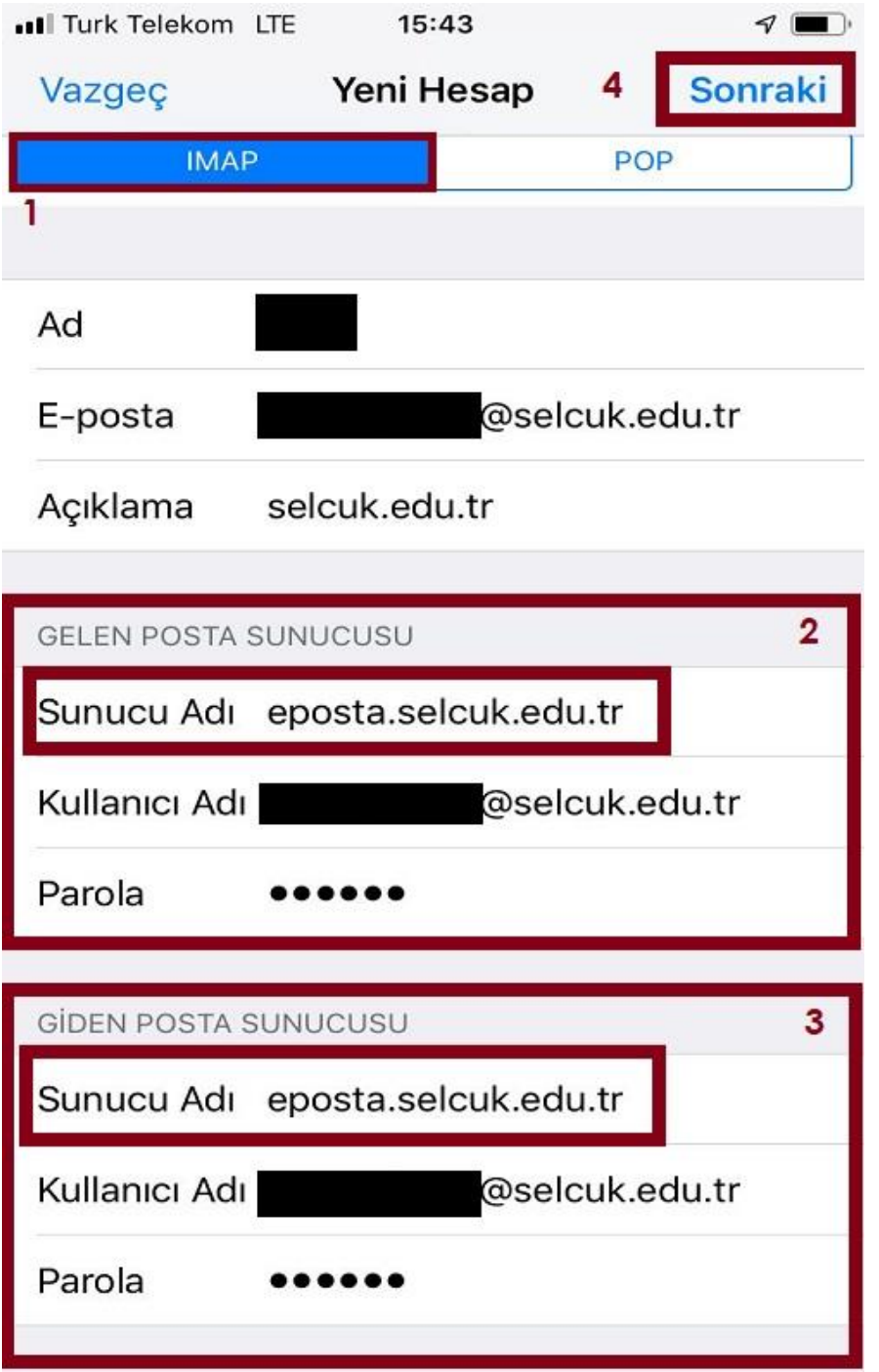

"**Bitti**" öğesine dokunun, bu işlemin ardından yeni e-posta sistemini kurma işlemininiz tamamlanacaktır.

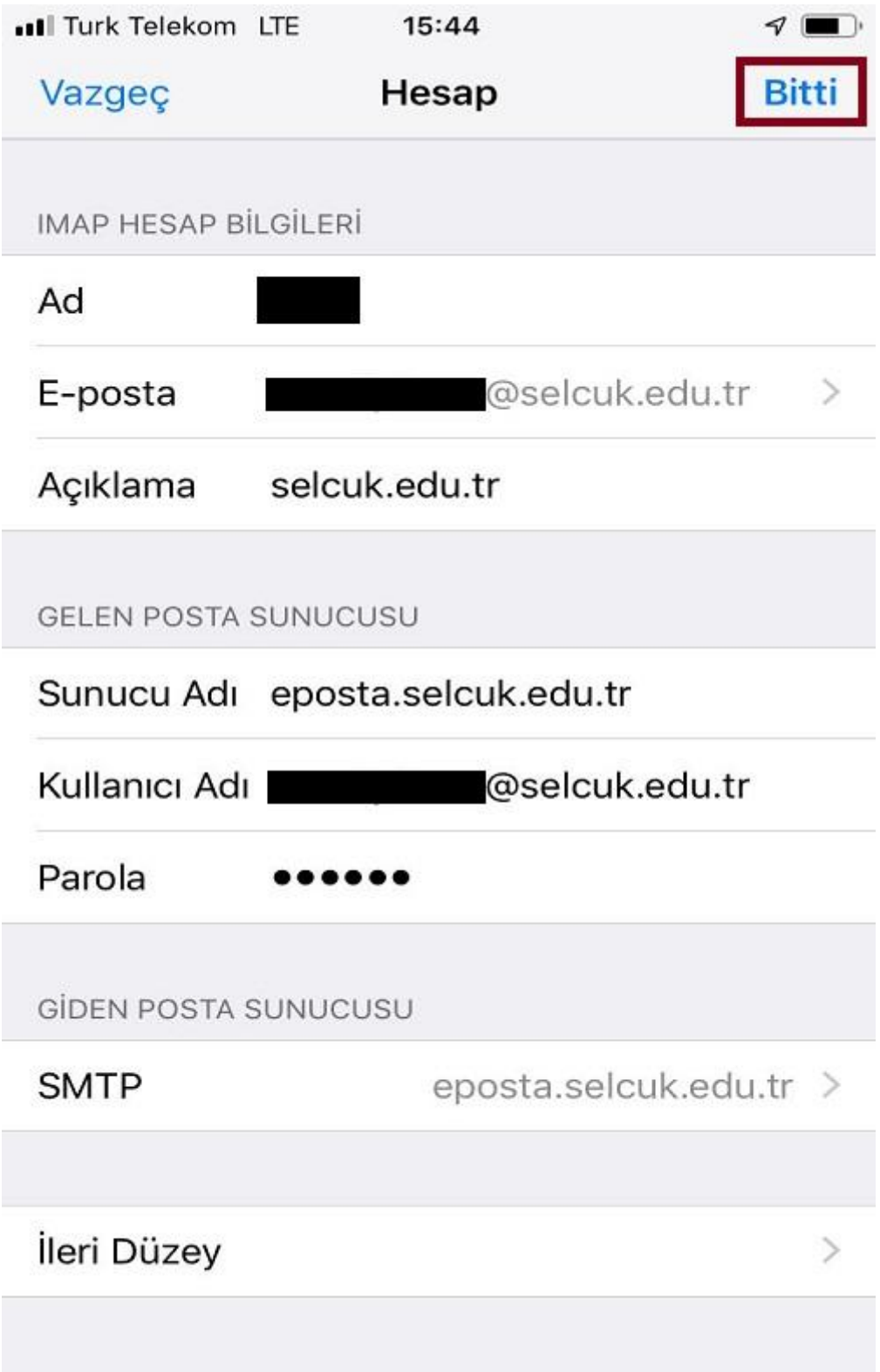